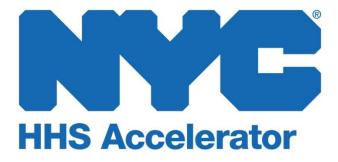

HHS Accelerator: Account Creation and Access

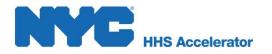

## **Table of Contents**

| HHS Accelerator System Requirements Overview        | 3  |
|-----------------------------------------------------|----|
| HHS Accelerator System Compatible Internet Browsers | 3  |
| Enabling JavaScript                                 | 3  |
| Valid Email Account                                 | 3  |
| Selecting Users and Assigning Roles                 | 4  |
| System User Access Table                            | 5  |
| Creating a New NYC.ID                               | 6  |
| Requesting the Initial HHS Accelerator Account      | 9  |
| Creating the Organization Account                   | 11 |
| Accessing an Existing Account for New Users         | 13 |
| Creating a New System User                          |    |
| Managing Multiple Accounts by a Single User         | 18 |
| Requesting Access to Multiple Accounts              | 11 |
| Selecting an Organization Account                   | 11 |
| Provider Homepage                                   | 21 |

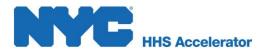

# **HHS Accelerator System Requirements Overview**

To access the HHS Accelerator System, organizations must first be approved for an HHS Accelerator Account. This guide provides detailed instructions on how organizations can request a new account. It also describes basic account requirements including an active internet connection and a compatible, JavaScript enabled browser. Finally it provides details of how your organization must identify system users and expected system user roles.

### HHS Accelerator System Compatible Internet Browsers

You must have one of the following internet browsers installed on your computer:

- Microsoft Internet Explorer 8.x and 9.x
- Mozilla Firefox 3.x
- Safari 3.x.

### **Enabling JavaScript**

Follow the instructions below to ensure JavaScript has been enabled:

#### Microsoft Internet Explorer 7.x, 8.x and 9.x (Windows)

- 1. Open the "Tools" menu and select "Internet Options."
- 2. Click the "**Security**" tab.
- 3. Click "Custom level" button to customize your security settings.
- 4. Scroll down to "Scripting," near the bottom of the list.
- 5. Under "Active Scripting", choose "Enable."
- 6. Verify Security Settings and click "OK"; verify Internet Options and click "OK."
- 7. Click the "**Reload**" icon.

#### Mozilla Firefox 3.x (Windows)

- 1. Open the "Tools" menu and select "Options."
- 2. Select the "Content" section.
- 3. Check the **"Block pop-up windows," "Load images automatically," "Enable JavaScript"** and **"Enable Java"** (if available) boxes.
- 4. Click "**OK.**"
- 5. Click the "Reload" icon.

#### Safari 3.x (OS X)

- 1. Open the "Safari" menu and select "Preferences."
- 2. Select the "Security" section.
- 3. Select "Enable plug-ins," "Enable Java" and "Enable JavaScript" from "Web Content" section.
- 4. Close the "Security" window.
- 5. Click the "Reload" icon.

### Valid Email Account

Each system user must provide a valid email address to activate his or her NYC.ID which is required for NYC systems. An email address provided by your organization is preferred. However, it is also possible to provide a third party account such as <u>Google</u>, <u>Yahoo</u> or <u>Windows Live</u>. The first person to request an account for your organization must first activate their NYC.ID.

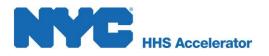

# **Selecting Users and Assigning Roles**

Your organization needs to make some critical decisions regarding who will access the HHS Accelerator System and what role each user will play. Please consider the most appropriate individual(s) to:

- Manage your organization's relationships with the City and other funders
- Maintain your organization's profile
- Respond to Requests for Proposals from the City and/or other potential funders
- Sign contracts on behalf of your organization
- Submit budgets and invoices on behalf of your organization.

HHS Accelerator System access is divided into three categories: Financials, Procurements and Financials, and Procurements. Within the category you assign to a user, you must also assign a level. There are two levels, "Level 1" (L1) and "Level 2" (L2). Level 1 users have restricted, basic permissions in their assigned category and Level 2 users unrestricted permissions in their assigned category.

- Financials Access
  - o Level One
    - Basic Permissions in the Financials, Documents Vault and Applications tabs.
  - Level Two
    - Basic Permission
    - Application Submission, Budget Submission/e-signature, Invoice Submission/esignature and Document Sharing Permissions.

#### • Procurements Access

- o Level One
  - Basic Permissions in the Procurements, Document Vault and Applications tabs.
- Level Two
  - Basic Permissions
  - Application Submission, Proposal Submission/e-signature and Document Sharing Permissions.

#### • Financials and Procurements Access

- o Level One
  - Basic Permission in the Financials, Procurements, Document Vault and Applications tabs.
- Level Two
  - Basic Permissions
  - Application, Proposal Submission/e-signature and Budget Submission/esignature, Invoice Submission/e-signature and Document Sharing Permissions.

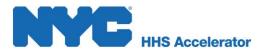

Establishing an HHS Accelerator account is a two step process that requires you to first create a NYC.ID using a valid email address and then request an account using your newly created NYC.ID credentials.

For users requesting access to an existing account please review the Accessing an Existing Account for New Users section of this guide.

### System User Access Table

System roles and common organizational levels for these roles are outlined in the table below.

| Role        | Tasks                       | L1 User | L2 User |
|-------------|-----------------------------|---------|---------|
|             | Begin Business Application  | X       | X       |
|             | Submit Business Application |         | Х       |
|             | Select Services             | X       | Х       |
|             | Submit Service Applications |         | Х       |
|             | Begin Proposal              | X       | Х       |
| Procurement | Submit Proposal             |         | Х       |
| Procurement | View Evaluation Scores      |         | Х       |
|             | Retract Proposal            |         | X       |
|             | Cancel Proposal             |         | Х       |
|             | Show Proposal Comments      | X       | Х       |
|             | Upload Documents            | X       | Х       |
|             | Share Documents             |         | Х       |
|             | Begin Business Application  | x       | Х       |
|             | Submit Business Application |         | Х       |
|             | Select Services             | X       | Х       |
|             | Submit Service Applications |         | Х       |
|             | View Budget                 | X       | X       |
|             | Modify Budget               | X       | Х       |
| Financials  | Request Advance             |         | Х       |
| i manciais  | Cancel Modification         |         | Х       |
|             | Submit Invoice              |         | Х       |
|             | Delete/Withdraw Invoice     |         | X       |
|             | View Invoice                | X       | Х       |
|             | Upload Documents            | X       | X       |
|             | Share Documents             |         | Х       |

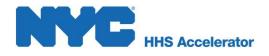

# Creating a New NYC.ID

A NYC.ID is a secure, single sign-on that provides access to online services at multiple New York City government agency websites, including: Workforce1 and the New Business Accelerator Team. A valid NYC.ID is required for each HHS Accelerator System user. If you do not already have a valid NYC.ID, navigate to the HHS Accelerator System Login page (below) to create one, and follow the subsequent process.

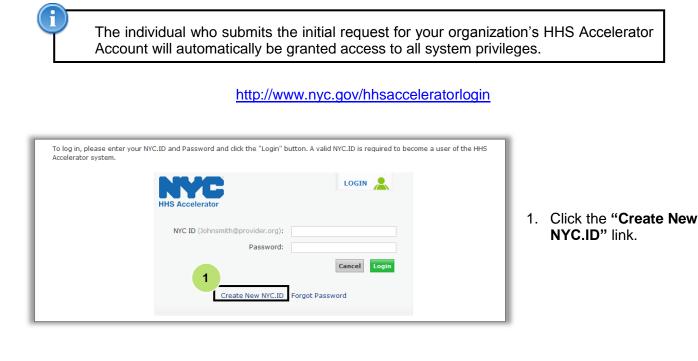

| <b>Register for</b>  | NYC.ID                                                                               |             |                                                                |
|----------------------|--------------------------------------------------------------------------------------|-------------|----------------------------------------------------------------|
| Fill in the required | fields to submit a request for an NYC.IE                                             | )           |                                                                |
| * Indicates required | l fields                                                                             |             |                                                                |
| General Informa      | tion                                                                                 |             |                                                                |
|                      | * First Name:                                                                        |             |                                                                |
|                      | Middle Name:                                                                         |             | 2                                                              |
|                      | * Last Name:                                                                         |             |                                                                |
|                      |                                                                                      |             |                                                                |
|                      | * Email Address:                                                                     |             |                                                                |
|                      | * Confirm Email Address:                                                             |             |                                                                |
| Please note that a   | valid email address is required to activate                                          | your NYC.ID |                                                                |
|                      | * Password:                                                                          |             | 3                                                              |
|                      | * Confirm Password:                                                                  |             |                                                                |
|                      | ur password must be eight characters or<br>letter, a number, and a symbol(&,*, *, !, |             | at least three of the following four characters: an upper case |

- The fields marked by a red asterisk (\*) are required.
- 2. Enter required data to complete the registration form.
- 3. Create and confirm your "NYC.ID Password."

Passwords must be <u>at least</u> eight (8) characters long and contain (3) of the following:

- An uppercase letter
- A lowercase letter
- A number

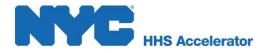

Security Question #1 - Select One -

Your Answer:

Your Answer:

÷ ₹

Security Question #2 Your Answer:

Security Question #3

Please enter the letters you see in the graphic below (letters are not case-sensitive)

orsulcht army

One of these symbols (& \*#!@%).

Your first name, last name, email, or the word password are not allowed to be used.

- 4. Select three security questions and provide your unique answers.
- Enter the characters displayed in the CAPTCHA™ graphic.

4

Click "Register" to submit your request.

Once your request is successfully submitted, the system will direct you to the following screen:

Cancel Register

Text Size: A A A **HHS Accelerator Account Request Submitted** Your NYC.ID account request has been submitted. An activation email with a validation link will be sent shortly to nyc\_provider@aim.com to activate this account. Click here to return to the HHS Accelerator Portal

6

Once successfully submitted, check your email inbox associated with your NYC.ID for an automated validation email. To activate your account, click the validation link within the email, which will direct you to the HHS Accelerator System login screen. The system will display confirmation of your NYC.ID activation.

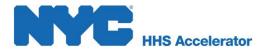

| To log in, please enter your NYC.ID and Password and click the "Login" b<br>Accelerator system. | outton. A valid NYC.ID is required to become a user of the HHS |
|-------------------------------------------------------------------------------------------------|----------------------------------------------------------------|
| ✓ Your account has been successfully activated.                                                 |                                                                |
| HHS Accelerator                                                                                 |                                                                |
| NYC ID (Johnsmith@provider.org):<br>Password:                                                   |                                                                |
| Password.                                                                                       | Cancel Login                                                   |
| Create New NYC.ID                                                                               | Forgot Password                                                |
|                                                                                                 |                                                                |

Now that you have successfully created and activated a NYC.ID, you may request an HHS Accelerator Account.

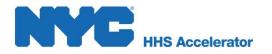

# **Requesting the Initial HHS Accelerator Account**

After your organization's HHS Accelerator Account Administrator has activated his or her NYC.ID, s/he may begin the process of setting up your organization's HHS Accelerator Account.

| To log in, please enter your NYC.ID and Password and click the "Login" button. A valid NYC.ID is required to become a user of the HHS<br>Accelerator system. |  |
|----------------------------------------------------------------------------------------------------|--|
| ✓ Your account has been successfully activated.                                                                                                    |  |
| LOGIN LOGIN NYC ID (Johnsmith@provider.org):<br>Password:<br>2 Cancel Login 3                                                                                |  |
| Create New NYC.ID Forgot Password                                                                                                    |  |
|                                                                                                    |  |
|                                                                                                    |  |

1. Enter your "NYC.ID."

Your NYC.ID is the email address used in your initial account request.

- 2. Enter your "NYC.ID Password."
- 3. Click "Login."

You will then be directed to review and accept the HHS Accelerator System Terms and Conditions.

| IHS ACCELERATOR                                                                                                    |                                                                                                    |        |
|----------------------------------------------------------------------------------------------------|----------------------------------------------------------------------------------------------------|--------|
| erms and Conditions #1 - Document Vault                                                                                                    |                                                                                                    |        |
| he following Terms and Conditions (hereinaft<br>Accelerator"). Please read the Terms and Cor<br>hecking the box entitled "I have read the ter | aggregation and solicitation management system of the City of New York (hereinafter the "Ci<br>er "Terms and Conditions") govern your access to and use of HHS Accelerator (hereinafter<br>ditions prior to using Accelerator. Indicate that you have read the terms and conditions by<br>ms and conditions." By accepting the Terms and Conditions you atthorization i<br>he Organization ("Organization") that is, or hereafter, will be registered to this account. |        |
| esponsible for any and all activities that occu<br>iny unauthorized use of your account. In add                                               | its password and agrees not to disclose its password to any third party. The Organization is<br>r in its account, whether or not authorized by the Organization. Immediately notify Accelerat<br>ition, the Organization agrees to notify Accelerator of any changes to its contact information,<br>ny change to its business or corporate address. The Organization, by agreeing <u>to these ter</u>                                                                  |        |
| I agree to the Terms and Conditions 4                                                                                                    | 5                                                                                                    | ntinue |

Review the HHS Accelerator System Terms and Conditions.

- 4. Click check box to agree to the Terms and Conditions.
- 5. Click "Continue."

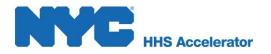

| HHS Accelerator  |                                                                      | Text Size: A 🛕 A                                  |
|------------------|----------------------------------------------------------------------|---------------------------------------------------|
| EIN / TIN Search |                                                                      | Welcome: Ann M Smith                              |
| -                | ion Number/Tax Identification Number (EIN/TIN) to determine EIN/TIN: | if yr organization already has an HHS Accelerator |
|                  |                                                                      | Clear Search                                      |

- Enter your organization's Employer Identification Number (EIN) or Tax Identification Number (TIN).
- 7. Click "Search."

| HIS Accelerator                                                                                                    | Text Size: A A       |
|----------------------------------------------------------------------------------------------------|----------------------|
|                                                                                                    | Welcome: Ann M Smith |
| Are you an Account Administrator?                                                                                                    |                      |
| Will you be an Account Administrator for your organization within HHS Accelerator?                                                                                                    |                      |
| Only an Account Administrator can register for an organization's HHS Accelerator account.<br>The Account Administrator will be responsible for user account maintenance in the system.<br>Once your organization is registered, you may also designate other users as Account Administrators. | 8                    |
| Are you an Account Administrator for your organization?                                                                                                    | No                   |

If you are not authorized to apply as your organization's Account Administrator, click "**No**" and refer the appropriate individual from your organization to set up the account.

 If you are the Account Administrator, click "Yes."

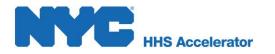

### **Creating the Organization Account**

To create the Organization Account:

| Text Size: A A A                                                                                                    | The fields marked by a red asterisk (*) are required.                                                     |
|----------------------------------------------------------------------------------------------------|----------------------------------------------------------------------------------------------------|
| To request access to the HHS-Accelerator system for your organization, please enter the information below and click the "Submit Account Request"<br>button.<br>* Indicates required fields                                          | <ol> <li>Enter "Organization<br/>Details."</li> </ol>                                                     |
| Organization Details         Employee Identification Number/Tax<br>Identification Number (EIN/TIN):         * Organization Legal Name:         * Corporate Structure:         Select one         Dun and Bradstreet Number (DUNS#): | The EIN/TIN is<br>prepopulated from the data<br>entered in step 6 and is<br>read-only.                    |
| Doing Business As (DBA) or Alternate Name:<br>* Accounting Period: Jan v to Dec v<br>Executive Office Address<br>* Address Line 1:                                                                                                  | <ol> <li>Enter "Executive<br/>Office Information."</li> </ol>                                             |
| Address Line 2:         "City:         Select one         "Zipcode:         "Phone Number:         Fax Number:                                                                                                    | The Account<br>Administrator's NYC.ID<br>account data is<br>prepopulated from Step 2<br>and is read-only. |
| Website:                                                                                                    |                                                                                                    |

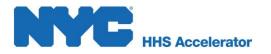

| Account Administrator Details                    |                                       |   |
|--------------------------------------------------|---------------------------------------|---|
| NYC ID:                                          | nyc_provider@aim.com                  |   |
| First Name:                                      | Ann                                   |   |
| Middle Name:                                     | M                                     |   |
| Last Name:                                       |                                       |   |
| * Office Title                                   | Select one                            | 4 |
| * Phone Number                                   |                                       | - |
| Email Address:                                   | nyc_provider@aim.com                  |   |
| Chief Executive Officer / Executive Director (or | r equivalent)                         |   |
| * First Name                                     | 4                                     |   |
| Middle Name                                      |                                       | 5 |
| * Last Name                                      |                                       |   |
| * Phone Number                                   |                                       |   |
| * Email Address                                  |                                       |   |
| Chief Financial Officer (or equivalent)          | 5                                     |   |
|                                                  | My organization has a CFO: O Yes O No |   |
| Board Chair / President                          |                                       |   |
| * First Name                                     |                                       | 6 |
| Middle Name                                      | 6                                     |   |
| * Last Name                                      |                                       |   |
| * Phone Number                                   |                                       |   |
| * Email Address                                  | 7                                     | 7 |
|                                                  | Submit Account Request                |   |
|                                                  | Submit Account Request                |   |

- 3. Enter **"Office Title"** and **"Phone Number"** for the Account Administrator
- Enter "Chief Executive Officer" information.
- Indicate whether your organization has a Chief Financial Officer (CFO).
- Enter "Board Chair" information.
- 7. Click "Submit Account Request."

The system will assign your request to a member of the HHS Accelerator Team for further processing.

| To log in, please enter your NYC system.                                                                                       | .ID and Password and click the "Login" butt   | on. A valid NYC.ID is required to become a user of the HHS Accelerator |
|----------------------------------------------------------------------------------------------------|-----------------------------------------------|------------------------------------------------------------------------|
| <ul> <li>Organization Account Request</li> <li>Thank you for requesting an H</li> <li>When a decision has been made</li> </ul> | HS Accelerator Account.                       | ation will be sent to your email, nmast@hhsaccelerator.nyc.gov, and    |
| your organization's Executive I                                                                                                | Director/CEO or equivalent email, nmast@h     | hsaccelerator.nyc.gov.                                                 |
|                                                                                                    | NYC ID (Johnsmith@provider.org):<br>Password: | Password                                                               |
|                                                                                                    | Create New NYC.ID                             | Cancel Login Forgot Password                                           |

If your request is approved, you will receive a systemgenerated email containing a validation link.

If your request is not approved, a member of the HHS Accelerator Team will contact you for more information.

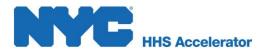

# **Accessing an Existing Account for New Users**

Users requesting access to an existing account must follow the steps to create an NYC.ID. The Account Administer for your organization will then need to login and approve your request in the HHS Accelerator System.

### **Creating a New System User**

Register for NYC.ID

| To log in, please enter your NYC<br>Accelerator system. | C.ID and Password and click the "Login" bu    | tton. A valid NYC.ID is required to become a | a user of the HHS |                                       |
|---------------------------------------------------------|-----------------------------------------------|----------------------------------------------|-------------------|---------------------------------------|
|                                                         | HIS Accelerator                               |                                              |                   |                                       |
|                                                         | NYC ID (Johnsmith@provider.org):<br>Password: |                                              | 1.                | . Click the "Create New NYC.ID" link. |
|                                                         | 1<br>Create New NYC.ID                        | Cancel Login                                 |                   |                                       |

The fields marked by a red asterisk (\*) are required.

- 2. Enter required data to complete the registration form.
- Create and confirm your "NYC.ID Password."

Passwords must be <u>at least</u> eight (8) characters long and contain (3) of the following:

- An uppercase letter
- A lowercase letter
- A number

•

One of these symbols (&\*#!@%).

Your first name, last name, email, or the word password are not allowed to be used.

| Fill in the required fields to submit a request for an N                                                          | YC.ID                                                                                                    |
|----------------------------------------------------------------------------------------------------|----------------------------------------------------------------------------------------------------|
| * Indicates required fields                                                                                       |                                                                                                    |
| General Information                                                                                               |                                                                                                    |
| * First Name:                                                                                                    |                                                                                                    |
| Middle Name:                                                                                                    |                                                                                                    |
| * Last Name:                                                                                                    | 2                                                                                                    |
|                                                                                                    |                                                                                                    |
| * Email Address:                                                                                                  |                                                                                                    |
| * Confirm Email Address:                                                                                          |                                                                                                    |
| Please note that a valid email address is required to act                                                         | ivate your NYC.ID                                                                                                |
| * Password:                                                                                                    | 3                                                                                                    |
| * Confirm Password:                                                                                               | <b>3</b>                                                                                                    |
| Please note that your password must be eight characte<br>letter, a lower case letter, a number, and a symbol(&,*, | rs or greater and must contain at least three of the following four characters: an upper case , #, $I, @, \%)$ . |
|                                                                                                    |                                                                                                    |
|                                                                                                    |                                                                                                    |
|                                                                                                    |                                                                                                    |

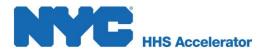

| * Security Question #1                             | - Select One -   |
|----------------------------------------------------|------------------|
| Your Answer:                                       |                  |
| * Security Question #2                             | - Select One - 💌 |
| Your Answer:                                       |                  |
| * Security Question #3                             | - Select One - 💌 |
| Your Answer:                                       |                  |
| ase enter the letters you see in the graphic below |                  |
| army                                               | ter CAPTCHA"     |

- 4. Select three security questions and provide your unique answers.
- Enter the characters displayed in the CAPTCHA™ graphic.
- 6. Click "**Register**" to submit your request.

Once your request is successfully submitted, the system will direct you to the following screen:

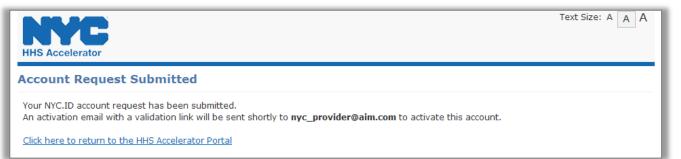

Once successfully submitted, check your email inbox associated with your NYC.ID for an automated validation email. To activate your account, click the validation link within the email, which will direct you to the HHS Accelerator System login screen. The system will display confirmation of your NYC.ID activation.

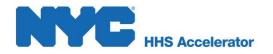

# Requesting Access to Your Organization's HHS Accelerator Account

Once the new user has activated their NYC.ID, s/he may begin the process of requesting access to your organization's HHS Accelerator Account.

| our account has b | een successfully activated.   |                     |  |
|-------------------|-------------------------------|---------------------|--|
|                   | HHS Accelerator               |                     |  |
|                   | NYC ID (Johnsmith@provider.or | ·g):                |  |
|                   | Passwo                        | rd:                 |  |
|                   | 2                             | 2 Cancel Login 3    |  |
|                   | Create New NYC                | .ID Forgot Password |  |
|                   |                               |                     |  |

1. Enter your "NYC.ID."

Your NYC.ID is the email address used in your initial account request.

#### 2. Enter your "NYC.ID Password."

3. Click "Login."

You will then be directed to review and accept the HHS Accelerator System Terms and Conditions.

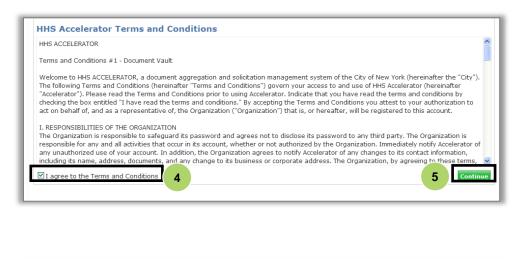

|                                                   |                                                   | Text Size: A 🗛 A                                         |
|---------------------------------------------------|---------------------------------------------------|----------------------------------------------------------|
|                                                   |                                                   | Welcome: Ann M Smith                                     |
| EIN / TIN Search                                  |                                                   |                                                          |
| Search for an Employer Identification<br>Account. | Number/Tax Identification Number (EIN/TIN) to det | cermine if v organization already has an HHS Accelerator |
|                                                   |                                                   | Clear Search                                             |

- Review the HHS Accelerator System Terms and Conditions.
- 4. Click check box to agree to the Terms and Conditions.
- 5. Click "Continue."
- Enter your organization's Employer Identification Number (EIN) or Tax Identification Number (TIN).
- 7. Click "Search."

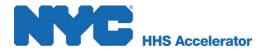

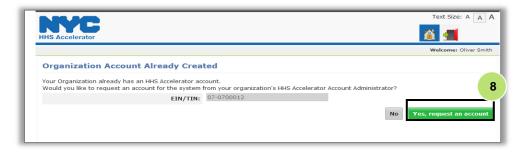

8. Click "Yes, request an account."

Once your request is submitted, the system will direct you to the following screen:

|                            | t has been submitted to your organization's existing Account Administrator.<br>an email notification at <b>olliesbites@gmail.com</b> when your request has been reviewed. |
|----------------------------|----------------------------------------------------------------------------------------------------|
|                            |                                                                                                    |
| <u>Click here to retur</u> | n to the HHS Accelerator Portal                                                                                                    |
|                            |                                                                                                    |

Once successfully submitted, check your email inbox associated with your NYC.ID for an automated validation email. To activate your account, click the validation link within the email, which will direct you to the HHS Accelerator System login screen. The system will display confirmation of your NYC.ID activation.

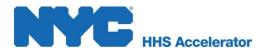

Once the new user has requested access to their organization, the Account Administrator will receive an email notification alerting them that a new user has requested access to the organization. The Account Administrator must then login to the system and approve the user request.

|                                       |                                                                                    |                    |                                                      |                                                |                                   |                                  | Text Size: A                            |
|---------------------------------------|------------------------------------------------------------------------------------|--------------------|------------------------------------------------------|------------------------------------------------|-----------------------------------|----------------------------------|-----------------------------------------|
| S Accelerat                           | Organization<br>Information                                                        | Document<br>Vault  | Applications                                         | Procurements                                   | Financials                        | 1                                | 1 🥑 🕐                                   |
|                                       |                                                                                    |                    |                                                      |                                                |                                   | Welcome: Ja                      | mes Polk, R4 Test O                     |
| rganizat                              | tion Information                                                                   |                    | 2                                                    |                                                |                                   |                                  |                                         |
|                                       | Geography Languages                                                                | s Population       | Members & U                                          | lsers                                          |                                   |                                  |                                         |
| Members                               | s & Users                                                                          |                    |                                                      |                                                |                                   |                                  | G                                       |
|                                       |                                                                                    |                    |                                                      |                                                |                                   |                                  |                                         |
|                                       |                                                                                    |                    |                                                      |                                                |                                   |                                  |                                         |
| lanage infor                          | mation about your organiz                                                          | ation's staff memb | per and account u                                    | sers.                                          |                                   |                                  |                                         |
| lanage infor                          | mation about your organiz                                                          | ation's staff memb | per and account u                                    | sers.                                          |                                   |                                  | + Add Membe                             |
| 1anage infor<br>Name                  | mation about your organiz<br>Office Title                                          | ation's staff memb |                                                      | sers.<br>Address                               | System<br>User                    | Member<br>Status                 | + Add Membe                             |
|                                       |                                                                                    | ation's staff memt | Email /                                              |                                                |                                   |                                  |                                         |
| Name<br>Jack<br>Sparrow               | Office Title                                                                       | ation's staff memb | Email /                                              | Address                                        | <b>User</b><br>Yes                | Status                           | Actions                                 |
| Name<br>Jack<br>Sparrow               | Office Title<br>Executive                                                          |                    | Email J<br>jsorel@<br>acceler<br>om                  | Address<br>Dhhs.nyc.gov                        | Vser<br>Yes<br>pr.c No            | Status<br>Active                 | Actions<br>Edit Profile                 |
| Name<br>Jack<br>Sparrow<br>James Polk | Office Title<br>Executive<br>Board Chair / President<br>Executive Director / Chief |                    | Email /<br>jsorel@<br>acceler<br>om<br>acceler<br>om | Address<br>Phhs.nyc.gov<br>ratororg12@mailinat | Vser<br>Yes<br>pr.c No<br>pr.c No | Status       Active       Active | Actions<br>Edit Profile<br>Edit Profile |

- Click the
   "Organization
   Information" button.
- Click the "Members & Users" tab.
- 3. Click the "Review Request" link.

Upon approving the request, the new user will receive an email alerting them that their user request has been approved and they can now access the system. For information on assigning user roles please review the Selecting Users and Assigning Roles section of this guide.

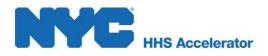

# Managing Multiple Accounts by a Single User

### **Requesting Access to Multiple Accounts**

Users who manage accounts for multiple organizations are able to access each organization's account through a single NYC.ID. To request access to additional organization's accounts please email the Helpdesk at <u>info@hhsaccelerator.nyc.gov</u> and include your name, NYC.ID, current organization and organization you wish to request access to.

### Selecting an Organization

Users who request access to additional accounts have the option to select which organization they would like to access after entering their login credentials.

| To log in, please enter your NYC.ID and Password and click the "Login" button. A valid NYC.ID is required to become a user of the HHS Accelerator system. |                             |
|----------------------------------------------------------------------------------------------------|-----------------------------|
|                                                                                                    | 1. Ent<br>and               |
| NYC ID (Johnsmith@provider.org): NYC ID Password: Password Cancel Login                                                                                   | Your N<br>address<br>accoun |
| Create New NYC.ID Forgot Password                                                                                                    |                             |
|                                                                                                    |                             |

#### Enter your "NYC.ID" and "Password"

Your NYC.ID is the email address used in the initial account set up.

| <b>NYC</b><br>HHS Accelerator                                                                                                  |                                                    |       | Text Size: A A A |
|----------------------------------------------------------------------------------------------------|----------------------------------------------------|-------|------------------|
| Select an Organization Please use the type ahead field or click on the dri If you want to log into a different organization af |                                                    |       |                  |
| Select/Search for Organization:                                                                                                | R4 Test Org 16<br>R4 Test Org 19<br>R4 Test Org 20 | <br>2 |                  |

2. Select an organization from the "Select/Search for Organization" drop-down menu or start typing the name of the organization in the box.

If an organization does not appear in the drop down menu or when typed please contact info@hhsaccelerator.nyc. gov to request access.

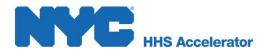

| Select an (       | Organization                                                                                                    |
|-------------------|----------------------------------------------------------------------------------------------------|
| Please use the ty | rpe ahead field or click on the drop down arrow below to select the organization you would like to log in to.                                                                 |
| If you want to lo | g into a different organization after your selection below, you can click the Switch Organization icon in the top right corner.                                               |
|                   | g into a different organization after your selection below, you can click the Switch Organization icon in the top right corner.  lect/Search for Organization: R4 Test Org 19 |

3. Click "Login."

Once logged into the system, users can switch between organizations without completing logging out.

|                       |                             |                   |              |                        |                      | Text Size:           | A A A    |
|-----------------------|-----------------------------|-------------------|--------------|------------------------|----------------------|----------------------|----------|
| IHS Accelerator       | Organization<br>Information | Document<br>Vault | Applications | Procurements           | Financials           | <u>í</u> 🥑 🕐 .       | 1. 📶     |
|                       |                             |                   |              |                        |                      | Welcome: Cary Jones, | Org 19   |
| Provider Hom          | epage                       |                   |              |                        |                      |                      | 4        |
| Document Vault        |                             |                   |              | Alerts                 |                      |                      |          |
| 10 Documents in yo    | ur Document Vault           |                   | 1            | Alerts remaining in    | your Alerts inbox    |                      |          |
| Your CHAR500 filing   | will expire on 03/31        | /2014             | (            | User account reque     | ests requiring actio | n                    |          |
|                       |                             |                   |              |                        |                      |                      |          |
| Application           |                             |                   | 1            | Procurements           |                      |                      | <b>.</b> |
| Your Current Organiza | ation Status: Suspe         | nded (Filings     | Expired)     | RFPs you're eligible f | or will be released  | within 30 days       |          |
| Your Business Applica | tion Status: Susper         | nded (Filings     | Expired)     | RFPs you're eligible f | or have due dates    | within 30 days       |          |
| Your organization has | <b>0</b> pending Service    | Applications      |              | RFPs with draft or su  | ubmitted proposals   | 5                    |          |
| Your organization has | 3 approved Service          | e Applications    |              | RFPs with proposals    | determined eligible  | e for award          |          |
|                       |                             |                   |              |                        |                      |                      |          |
| Financials            |                             |                   |              |                        |                      |                      | <b>G</b> |
| Contracts pending r   | egistration                 |                   |              | Modifications and Up   | dates pending sub    | mission              |          |
| Active Budgets        |                             |                   |              | Modifications and Up   | dates pending app    | proval               |          |
| Budgets pending sub   | omission                    |                   |              | Modifications and Up   | dates returned for   | r revision           |          |
| Budgets pending app   | proval                      |                   |              | Invoices pending sub   | mission              |                      |          |
| Budgets returned fo   | r revision                  |                   |              | Invoices pending app   | proval               |                      |          |

4. To switch accounts click the "Switch

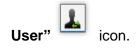

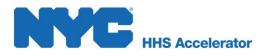

| Lo | ogin to a Different Organization                                                                                            |
|----|----------------------------------------------------------------------------------------------------|
| S  | Select an Organization                                                                                                    |
|    | lease use the type ahead field or click on the drop down arrow below to select the organization you ould like to log in to. |
| P  | lease close any open HHS Accelerator browser sessions before continuing.                                                    |
| C  | lick the Cancel button to return to the previous screen. 5                                                                  |
|    | Select/Search for Organization:                                                                                             |
|    | Cancel Login                                                                                                    |
|    | euror zogn                                                                                                    |

5. To switch users select an organization from the "Select/Search for Organization" drop down menu or start typing the name of the organization in the box.

| Select an Organi             | ation                                                                                                    |
|------------------------------|----------------------------------------------------------------------------------------------------|
|                              |                                                                                                    |
|                              |                                                                                                    |
|                              | eld or click on the drop down arrow below to select the organization you would like to log in to.<br>arent organization after your selection below, you can click the Switch Organization icon in the top right corner. |
| If you want to log into a di |                                                                                                    |

6. Click "Login."

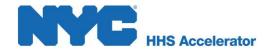

# **Provider Homepage**

After logging in, the first page that you will encounter is the Provider Homepage. Below the main buttons and navigation icons is a dashboard that gives an overview of the Document Vault, Alerts, Application (status), Procurements, Financials, Documents Shared with your Organization and NYC.ID Account Maintenance.

| NIL OF                                                                                                    |                                                          |                                                        |                    | Text Size: A A A |
|----------------------------------------------------------------------------------------------------|----------------------------------------------------------|--------------------------------------------------------|--------------------|------------------|
| HHS Accelerator Information Vault                                                                                               | Application                                              | ns Procurements                                        | Financials         | 💰 🥑 🕐 🚮          |
| Welcome: Manager T Org-One, Provider TST Org 1                                                                                  |                                                          |                                                        |                    |                  |
| Provider Homepage                                                                                                    |                                                          |                                                        |                    | 0                |
| Document Vault                                                                                                    |                                                          | Alerts                                                 |                    |                  |
| 54 Documents in your Document Vault                                                                                             |                                                          | 55 Alerts remaining in your Alerts inbox               |                    |                  |
|                                                                                                    |                                                          | 0 User account requests requiring action               |                    |                  |
|                                                                                                    |                                                          |                                                        |                    |                  |
| Application                                                                                                    | Procurements 3                                           |                                                        |                    |                  |
| Your Current Organization Status: Approved                                                                                      | RFPs you're eligible for will be released within 30 days |                                                        |                    |                  |
| Your Business Application Status: Approved                                                                                      |                                                          | RFPs you're eligible for have due dates within 30 days |                    |                  |
| Your organization has 0 pending Service Applications                                                                            |                                                          | RFPs with draft or submitted proposals                 |                    |                  |
| Your organization has $\underline{Z}$ approved Service Applications                                                             |                                                          | RFPs with proposals determined eligible for award      |                    |                  |
|                                                                                                    |                                                          |                                                        |                    |                  |
| Financials                                                                                                    |                                                          |                                                        |                    | G                |
| 5 Contracts pending registration                                                                                                | 0 Modificatio                                            | 0 Modifications and Updates pending submission         |                    |                  |
| 12 Active Budgets                                                                                                    | 2 Modificatio                                            | 2 Modifications and Updates pending approval           |                    |                  |
| 2 Budgets pending submission                                                                                                    | 0 Modificatio                                            | 0 Modifications and Updates returned for revision      |                    |                  |
| $\underline{1}$ Budgets pending approval                                                                                        | 0 Invoices pending submission                            |                                                        |                    |                  |
| 0 Budgets returned for revision                                                                                                 | 0 Invoices p                                             | 0 Invoices pending approval                            |                    |                  |
|                                                                                                    | 0 Invoices returned for revision                         |                                                        |                    |                  |
|                                                                                                    |                                                          |                                                        |                    |                  |
| Documents Shared with your Organization                                                                                         |                                                          | NYC.ID Account Ma                                      | nagement           |                  |
| Providers have shared 1 or more documents with you.<br>Select a provider below and press "Continue" to view those<br>documents. |                                                          | Update your NYC.ID Name or Email.                      |                    |                  |
|                                                                                                    |                                                          | Update your NYC.ID Password.                           |                    |                  |
| - Select a Provider - V Continue                                                                                                |                                                          | Update your NYC.ID S                                   | ecurity Questions. |                  |